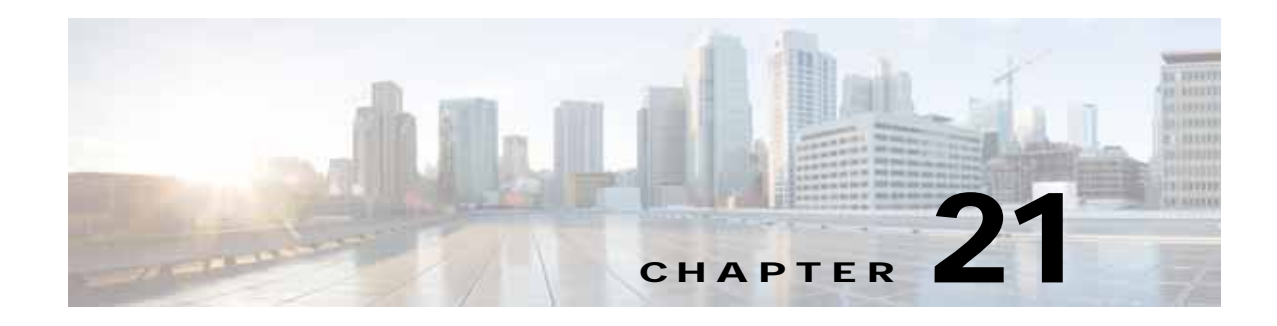

# **Packet Trace**

**First Published: August 03, 2016**

The Packet-Trace feature provides a detailed understanding of how data packets are processed by the Cisco IOS XE platform, and thus helps customers to diagnose issues and troubleshoot them more efficiently. This module provides information about how to use the Packet-Trace feature.

## **Finding Feature Information**

Your software release might not support all the features documented in this module. For the latest feature information and caveats, see the release notes for your platform and software release. To find information about the features documented in this module, and to see a list of the releases in which each feature is supported, see the ["Feature Information for Packet Trace" section on page 12.](#page-11-0)

Use Cisco Feature Navigator to find information about platform support and Cisco software image support. To access Cisco Feature Navigator, go to [http://www.cisco.com/go/cfn.](http://www.cisco.com/go/cfn) An account on Cisco.com is not required.

## **Contents**

This module contains the following sections:

- **•** [Information About Packet Trace, page 2](#page-1-0)
- **•** [Usage Guidelines for Configuring Packet Trace, page 3](#page-2-0)
- **•** [Configuring Packet Trace, page 4](#page-3-0)
- **•** [Displaying Packet-Trace Information, page 6](#page-5-0)
- **•** [Removing Packet-Trace Data, page 6](#page-5-1)
- **•** [Configuration Examples for Packet Trace, page 7](#page-6-0)
- **•** [Additional References, page 11](#page-10-0)
- **•** [Feature Information for Packet Trace, page 12](#page-11-0)

# <span id="page-1-0"></span>**Information About Packet Trace**

The Packet-Trace feature provides three levels of inspection for packets: accounting, summary, and path data. Each level provides a detailed view of packet processing at the cost of some packet processing capability. However, Packet Trace limits inspection to packets that match the debug platform condition statements, and is a viable option even under heavy-traffic situations in customer environments.

a ka

[Table 21-1](#page-2-1) explains the three levels of inspection provided by packet trace.

<span id="page-2-1"></span>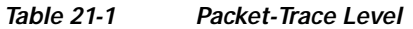

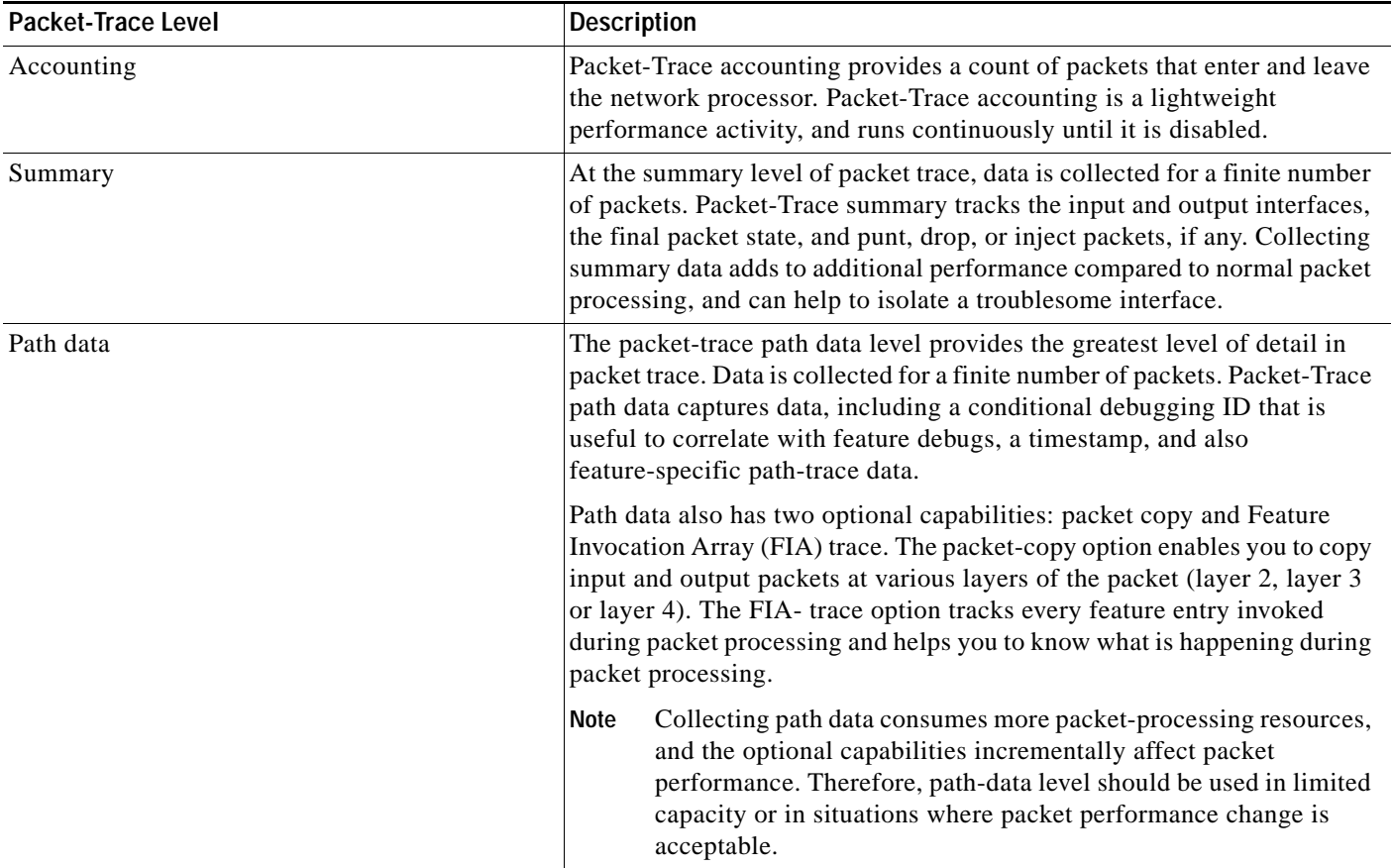

# <span id="page-2-0"></span>**Usage Guidelines for Configuring Packet Trace**

Consider the following best practices while configuring the Packet-Trace feature:

- **•** Use of ingress conditions when using the Packet-Trace feature is recommended for a more comprehensive view of packets.
- **•** Packet-trace configuration requires data-plane memory. On systems where data-plane memory is constrained, carefully consider how you will select the packet-trace values. A close approximation of the amount of memory consumed by packet trace is provided by the following equation:

memory required = (statistics overhead) + number of packets \* (summary size + data size + packet copy size).

When the Packet-Trace feature is enabled, a small, fixed amount of memory is allocated for statistics. Similarly, when per-packet data is captured, a small, fixed amount of memory is required for each packet for summary data. However, as shown by the equation, you can significantly influence the amount of memory consumed by the number of packets you select to trace, and whether you collect path data and copies of packets.

## <span id="page-3-0"></span>**Configuring Packet Trace**

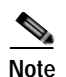

Perform the following steps to configure the Packet-Trace feature.

**Note** The amount of memory consumed by the Packet-Trace feature is affected by the packet-trace configuration. You should carefully select the size of per-packet path data and copy buffers and the number of packets to be traced in order to avoid interrupting normal services. You can check the current data-plane DRAM memory consumption by using the **show platform hardware qfp active infrastructure exmem statistics** command. See the ["Configuration Examples for Packet Trace" section](#page-6-0)  [on page 7](#page-6-0) for more information about configuring packet trace.

#### **SUMMARY STEPS**

- **1. enable**
- **2. debug platform packet-trace packet** *pkt-num* **[fia-trace | summary-only] [data-size** *data-size***] [circular]**
- **3. debug platform packet-trace punt**
- **4. debug platform condition [ipv4 | ipv6] [interface** *interface***] [access-list** *access-list -name***|**  *ipv4-address* **/** *subnet-mask* **|** *ipv6-address* **/** *subnet-mask***] [ingress | egress]**
- **5. debug platform condition start**
- **6. debug platform condition stop**
- **7. show platform packet-trace {configuration | statistics | summary | packet {all |** *pkt-num***}}**
- **8. clear platform condition all**
- **9. exit**

#### **DETAILED STEPS**

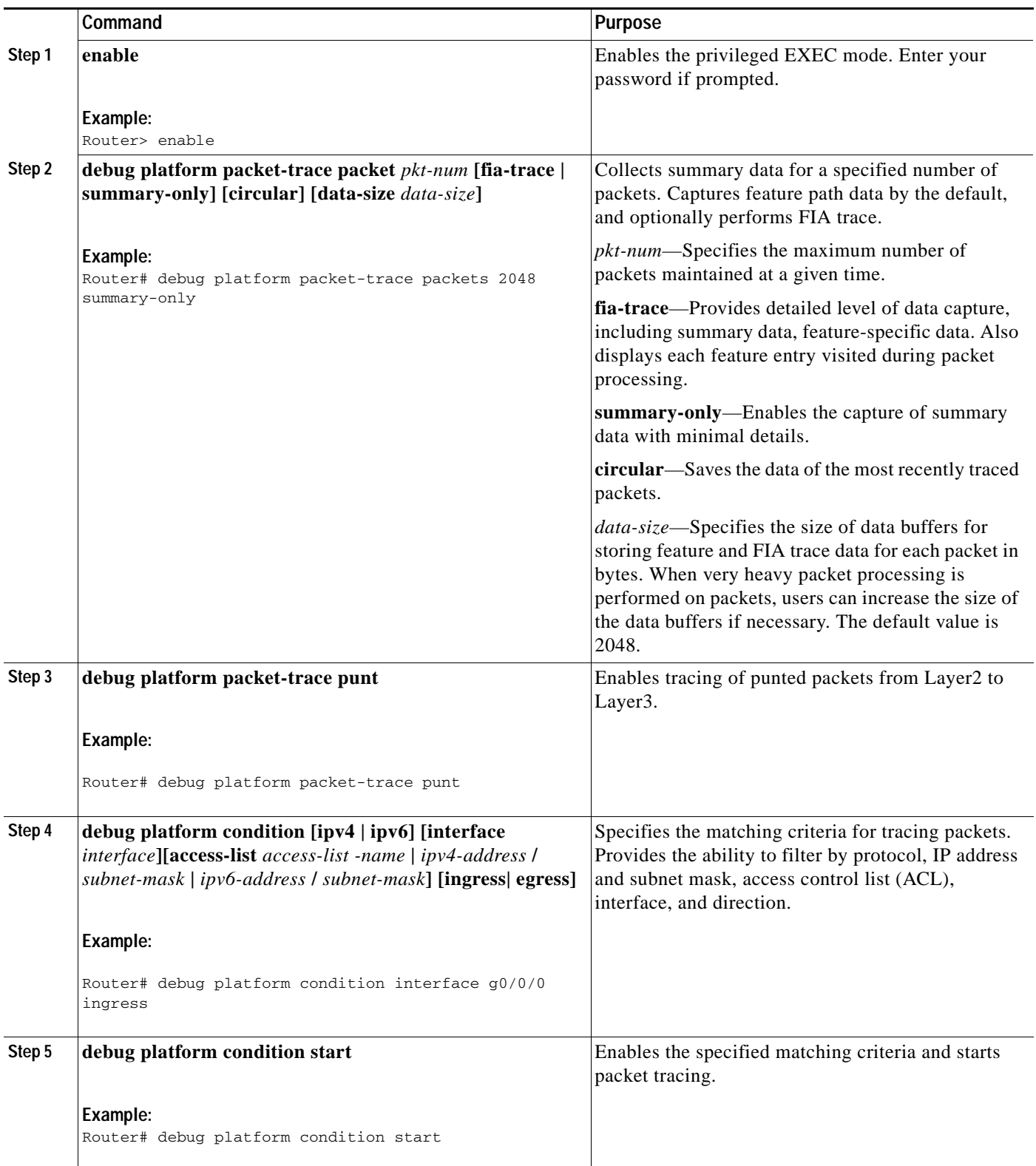

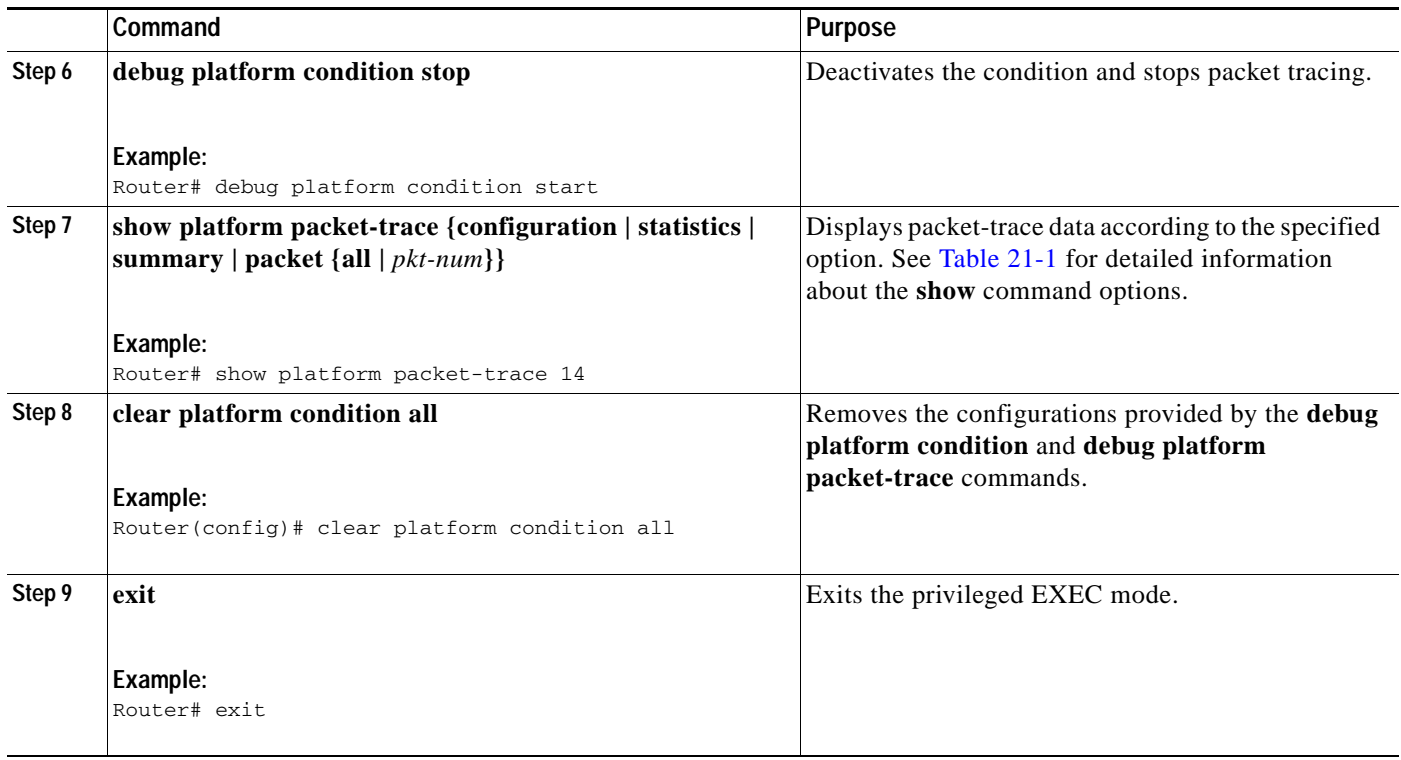

# <span id="page-5-0"></span>**Displaying Packet-Trace Information**

Use these **show** commands to display packet-trace information.

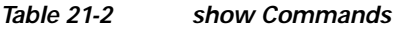

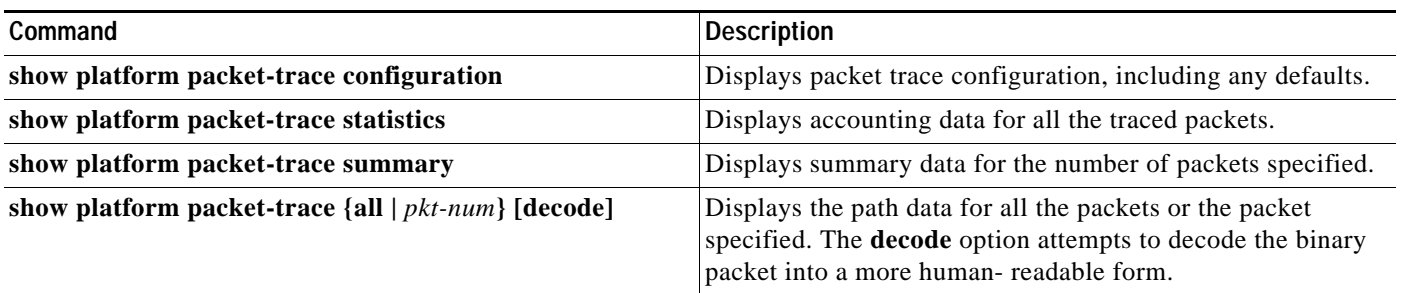

# <span id="page-5-1"></span>**Removing Packet-Trace Data**

Use these commands to clear packet-trace data.

#### *Table 21-3 clear Commands*

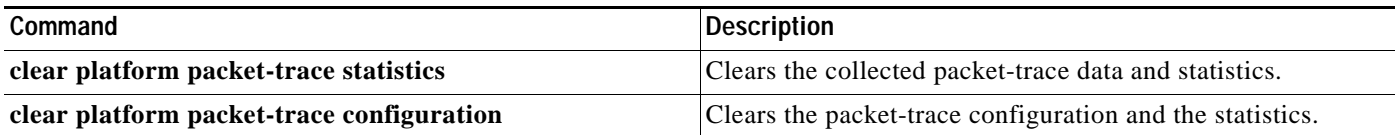

### <span id="page-6-0"></span>**Configuration Examples for Packet Trace**

This section provides the following configuration examples:

- **•** [Example: Configuring Packet Trace, page 7](#page-6-1)
- **•** [Example: Using Packet Trace, page 9](#page-8-0)

#### <span id="page-6-1"></span>**Example: Configuring Packet Trace**

This example describes how to configure packet trace and display the results. In this example, incoming packets to Gigabit Ethernet interface 0/0/2 are traced, and FIA-trace data is captured for the first 128 packets. Also, the input packets are copied. The **show platform packet-trace packet 10** command displays the summary data and each feature entry visited during packet processing for packet 10.

```
Router> enable
Router# debug platform packet-trace packet 128 fia-trace
Router# debug platform packet-trace punt
Router# debug platform condition interface g0/0/2 ingress
Router# debug platform condition start
Router#! ping to UUT
Router# debug platform condition stop
Router# show platform packet-trace packet 10
Packet: 10 CBUG ID: 52
Summary
  Input : GigabitEthernet0/0/0
  Output : internal0/0/rp:1
  State : PUNT 55 (For-us control)
  Timestamp
    Start : 597718358383 ns (06/06/2016 09:00:13.643341 UTC)
    Stop : 597718409650 ns (06/06/2016 09:00:13.643392 UTC)
Path Trace
  Feature: IPV4
    Input : GigabitEthernet0/0/0
   Output : <unknown>
    Source : 10.64.68.2
    Destination : 224.0.0.102
   Protocol : 17 (UDP)
      SrcPort : 1985
      DstPort : 1985
   Feature: FIA_TRACE
    Input : GigabitEthernet0/0/0
    Output : <unknown>
    Entry : 0x8a0177bc - DEBUG_COND_INPUT_PKT
    Lapsed time : 426 ns
  Feature: FIA_TRACE
 --More-- \qquad \qquad \text{Input} \qquad \qquad : \text{Gigabit Ethernet0/0/0} Output : <unknown>
    Entry : 0x8a017788 - IPV4_INPUT_DST_LOOKUP_CONSUME
    Lapsed time : 386 ns
```
Г

```
 Feature: FIA_TRACE
    Input : GigabitEthernet0/0/0
    Output : <unknown>
    Entry : 0x8a01778c - IPV4_INPUT_FOR_US_MARTIAN
    Lapsed time : 13653 ns
   Feature: FIA_TRACE
    Input : GigabitEthernet0/0/0
    Output : internal0/0/rp:1
   Entry : 0x8a017730 - IPV4 \nIPVT \nLOOKUP \nPROCESS \nEXP Lapsed time : 2360 ns
  Feature: FIA_TRACE
    Input : GigabitEthernet0/0/0
    Output : internal0/0/rp:1
    Entry : 0x8a017be0 - IPV4_INPUT_IPOPTIONS_PROCESS_EXT
    Lapsed time : 66 ns
  Feature: FIA_TRACE
    Input : GigabitEthernet0/0/0
    Output : internal0/0/rp:1
   Entry : 0x8a017bfc - IPV4\_INPUT_GOTO\_OUTPUT_FEATURE\_EXT--More-- Lapsed time : 680 ns
  Feature: FIA_TRACE
    Input : GigabitEthernet0/0/0
    Output : internal0/0/rp:1
    Entry : 0x8a017d60 - IPV4_INTERNAL_ARL_SANITY_EXT
    Lapsed time : 320 ns
  Feature: FIA_TRACE
    Input : GigabitEthernet0/0/0
    Output : internal0/0/rp:1
    Entry : 0x8a017a40 - IPV4_VFR_REFRAG_EXT
    Lapsed time : 106 ns
   Feature: FIA_TRACE
    Input : GigabitEthernet0/0/0
    Output : internal0/0/rp:1
    Entry : 0x8a017d2c - IPV4_OUTPUT_DROP_POLICY_EXT
    Lapsed time : 1173 ns
  Feature: FIA_TRACE
    Input : GigabitEthernet0/0/0
    Output : internal0/0/rp:1
    Entry : 0x8a017940 - INTERNAL_TRANSMIT_PKT_EXT
    Lapsed time : 20173 ns
IOSd Path Flow: Packet: 10 CBUG ID: 52
   Feature: INFRA
    Pkt Direction: IN
    Packet Rcvd From CPP
   Feature: IP
    Pkt Direction: IN
    Packet Enqueued in IP layer
    Source : 10.64.68.2
    Destination : 224.0.0.102
    Interface : GigabitEthernet0/0/0
  Feature: UDP
    Pkt Direction: IN
    src : 10.64.68.2(1985)
    dst : 224.0.0.102(1985)
    length : 14
Router# clear platform condition all
Router# exit
```
Г

**OL-16506-17**

#### <span id="page-8-0"></span>**Example: Using Packet Trace**

This example provides a scenario in which packet trace is used to troubleshoot packet drops for a NAT configuration on a Cisco ASR 1006 Router. This example shows how you can effectively utilize the level of detail provided by the Packet-Trace feature to gather information about an issue, isolate the issue, and then find a solution.

In this scenario, you can detect that there are issues, but are not sure where to start troubleshooting. You should, therefore, consider accessing the Packet-Trace summary for a number of incoming packets.

```
Router# debug platform condition ingress
Router# debug platform packet-trace packet 2048 summary-only
Router# debug platform condition start
Router# debug platform condition stop
Router# show platform packet-trace summary
Pkt Input 0utput Output State Reason
0 Gi0/0/2.3060 Gi0/0/2.3060 DROP 402 (NoStatsUpdate)
1 internal0/0/rp:0 internal0/0/rp:0 PUNT 21 (RP<->QFP keepalive)
2 internal0/0/recycle:0 Gi0/0/2.3060 FWD
```
The output shows that packets are dropped due to NAT configuration on Gigabit Ethernet interface 0/0/0, which enables you to understand that an issue is occurring on a specific interface. Using this information, you can limit which packets to trace, reduce the number of packets for data capture, and increase the level of inspection.

```
Router# debug platform packet-trace packet 256
Router# debug platform packet-trace punt
Router# debug platform condition interface Gi0/0/0
Router# debug platform condition start
Router# debug platform condition stop
Router# show platform packet-trace summary 
Router# show platform packet-trace 15
Packet: 15 CBUG ID: 238
Summary
  Input : GigabitEthernet0/0/0
  Output : internal0/0/rp:1
   State : PUNT 55 (For-us control)
  Timestamp
    Start : 1166288346725 ns (06/06/2016 09:09:42.202734 UTC)
    Stop : 1166288383210 ns (06/06/2016 09:09:42.202770 UTC)
Path Trace
  Feature: IPV4
    Input : GigabitEthernet0/0/0
    Output : <unknown>
    Source : 10.64.68.3
    Destination : 224.0.0.102
   Protocol : 17 (UDP)
      SrcPort : 1985
      DstPort : 1985
IOSd Path Flow: Packet: 15 CBUG ID: 238
   Feature: INFRA
    Pkt Direction: IN
    Packet Rcvd From CPP
   Feature: IP
    Pkt Direction: IN
    Source : 10.64.68.122
    Destination : 10.64.68.255
   Feature: IP
    Pkt Direction: IN
```

```
 Packet Enqueued in IP layer
    Source : 10.64.68.122
   Destination : 10.64.68.255
    Interface : GigabitEthernet0/0/0
  Feature: UDP
   Pkt Direction: IN
    src : 10.64.68.122(1053)
 dst : 10.64.68.255(1947)
 length : 48
```
# <span id="page-10-0"></span>**Additional References**

#### **Related Documents**

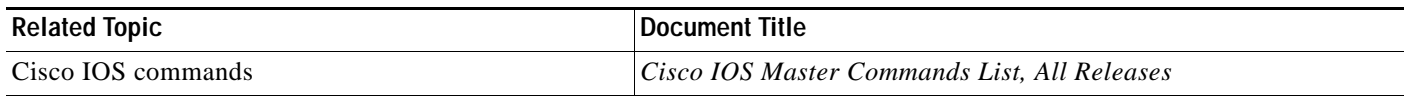

### **Standards**

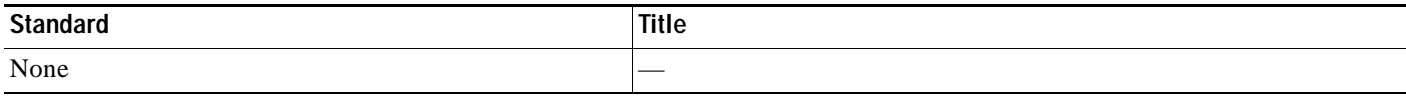

#### **MIBs**

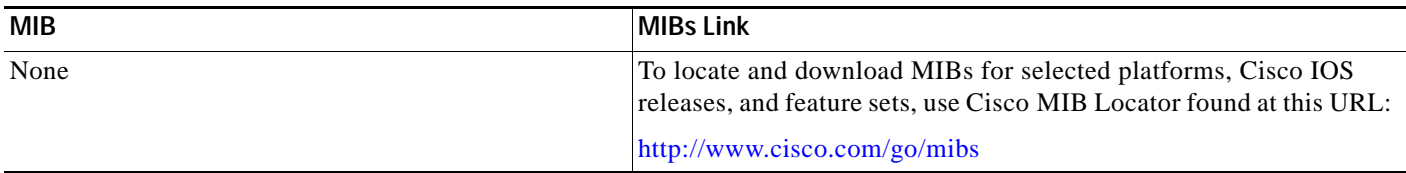

## **RFCs**

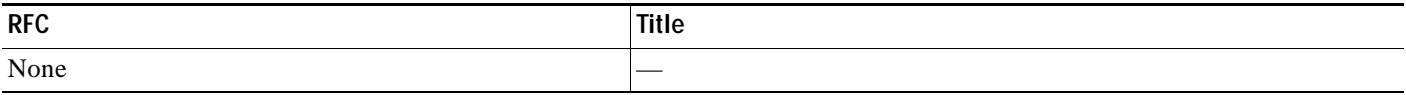

## **Technical Assistance**

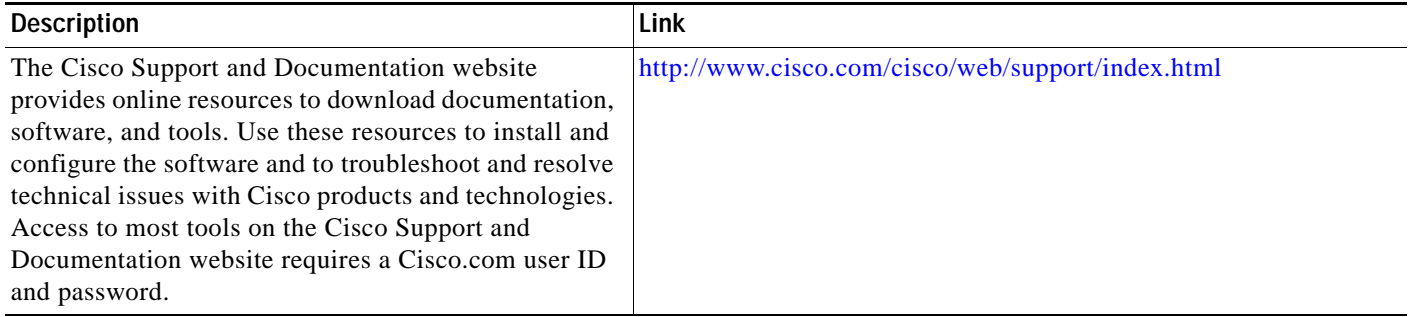

**The Second** 

## <span id="page-11-0"></span>**Feature Information for Packet Trace**

Table 21-4 lists the features in this module and provides links to specific configuration information.

Use Cisco Feature Navigator to find information about platform support and software image support. Cisco Feature Navigator enables you to determine which software images support a specific software release, feature set, or platform. To access Cisco Feature Navigator, go to [http://www.cisco.com/go/cfn.](http://www.cisco.com/go/cfn) An account on Cisco.com is not required.

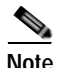

**Note** Table 21-4 lists only the software releases that support a given feature in a given software release train. Unless noted otherwise, subsequent releases of that software release train also support that feature.

| <b>Feature Name</b> | <b>Releases</b>               | <b>Feature Information</b>                                                                                               |
|---------------------|-------------------------------|----------------------------------------------------------------------------------------------------|
| Packet Trace        | Cisco IOS XE 3.10S            | The Packet Trace feature provides information about how data packets are<br>processed by the Cisco IOS XE software.      |
|                     |                               | In Cisco IOS XE Release 3.10S, this feature was introduced on the Cisco<br>ASR 1000 Series Aggregation Services Routers. |
|                     |                               | The following commands were introduced or modified:                                                                      |
|                     |                               | debug platform packet-trace packet pkt-num [fia-trace ]<br>summary-only] [data-size <i>data-size</i> ] [circular]        |
|                     |                               | debug platform packet-trace copy packet {input   output   both}<br>[size num-bytes] $[L2   L3   L4]$                     |
|                     |                               | show platform packet-trace {configuration   statistics   summary  <br>$\bullet$<br><b>packet</b> {all $  pkt$ -num}}     |
|                     | Cisco IOS XE 3.11S            | In Cisco IOS XE Release 3.11S, this feature was enhanced to include the<br>following features:                           |
|                     |                               | Matched versus traced statistics.                                                                                        |
|                     |                               | Trace stop timestamp in addition to trace start timestamp.<br>٠                                                          |
|                     |                               | The following commands were introduced or modified:                                                                      |
|                     |                               | debug platform packet-trace drop [code <i>drop-num</i> ]<br>$\bullet$                                                    |
|                     |                               | show platform packet-trace packet {all $ pkt$ -num} [decode]<br>$\bullet$                                                |
|                     | Cisco IOS XE Denali<br>16.3.1 | In Cisco IOS XE Denali 16.3.1, this feature was enhanced to include<br>Layer3 packet tracing along with IOSd.            |
|                     |                               | The following commands were introduced or modified: debug platform<br>packet-trace punt.                                 |

*Table 21-4 Feature Information for Packet Trace*